# Quick Register(Standalone SI)

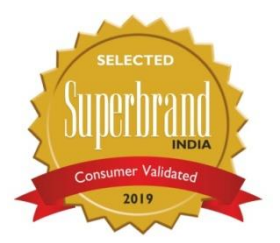

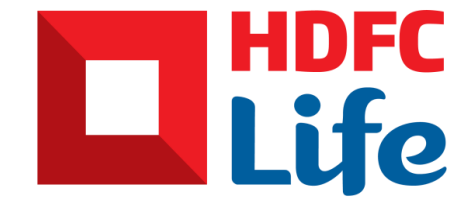

This is the sole and exclusive property of HDFC Life. July 21, 2020

### **Benefits**

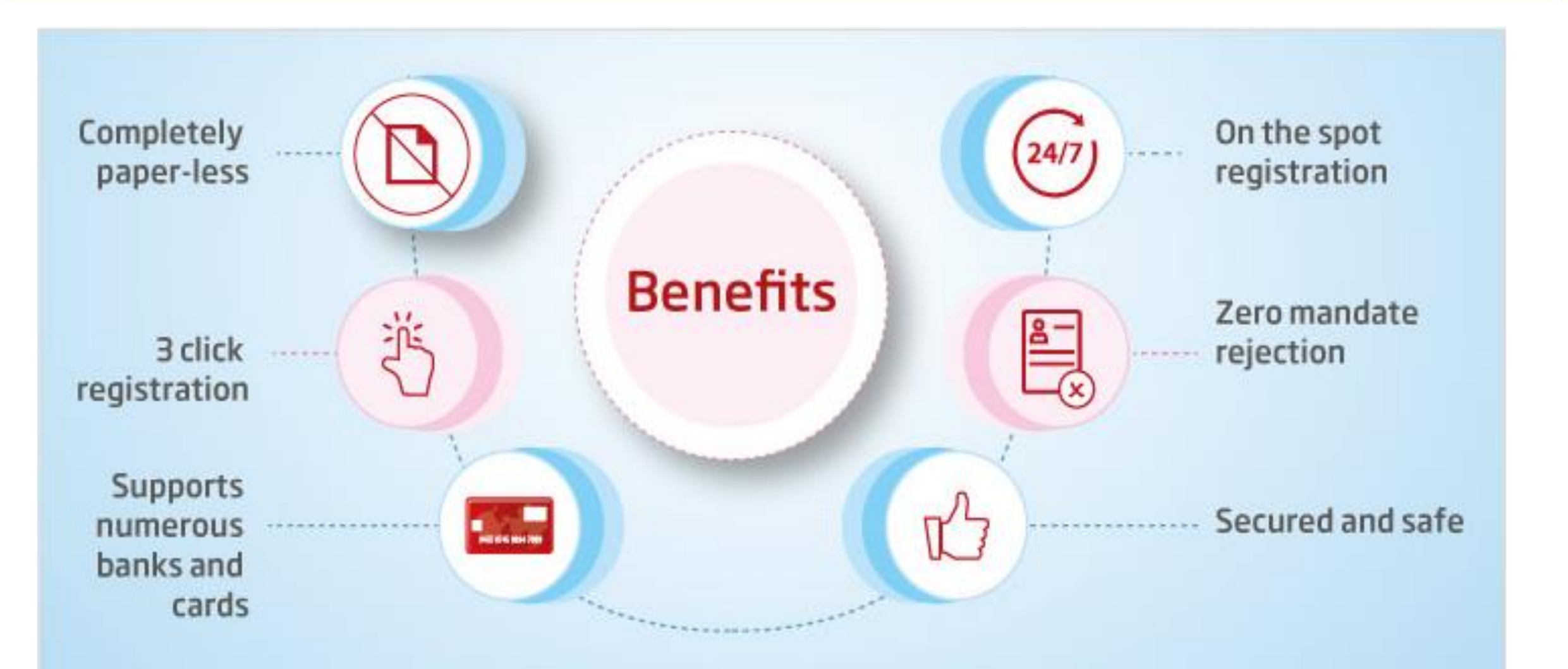

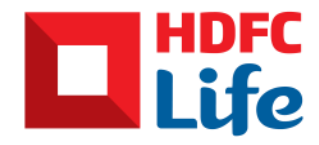

## How to register for SI quickly ?

Customer has to visit Quick Register URL which is available on

#### a) Website b) VASS

- Locate URL on website by following below steps
- Visit [www.hdfclife.com](http://www.hdfclife.com/) Visit [www.hdfclife.com](http://www.hdfclife.com/)
- **Click on Customer Service tab Type "Quick Register"** Click on Customer Service tab
- 
- **■** Click on Auto Pay
- Click on URL provided in Quick Register option

**• Click on Pay Premium Send Link to customer on SMS or whatsapp** 

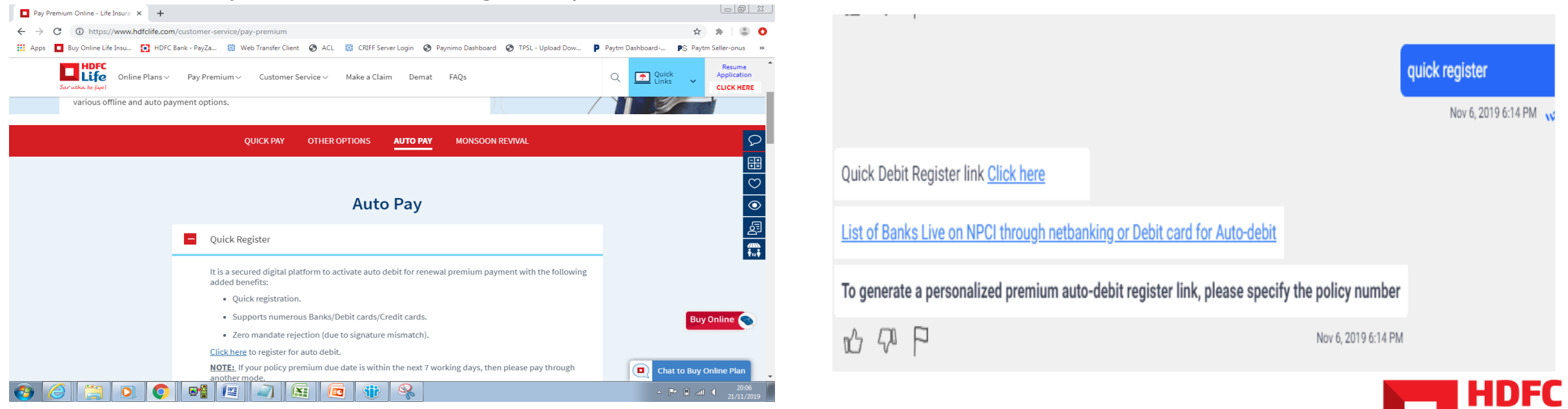

## Auto debit registration limits

Auto debit registration limit on Bank account -

- **For HDFC and ICICI Bank Auto debit request can be registered for amount greater than 1lakh**
- **EXECT:** For Banks and debit card other than HDFC and ICICI Bank Auto debit request can be registered on Bank account for amount upto 1 lakh

Auto debit registration limit on Credit card -

- There is no amount limit applicable for Auto debit registration on Credit card
- **EXEDENT Auto debit can be registered on Visa, Master and Maestro Credit card**

# Quick Register on HDFC Bank

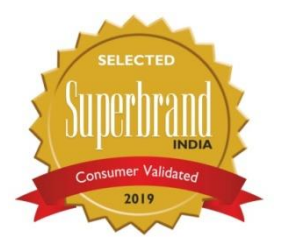

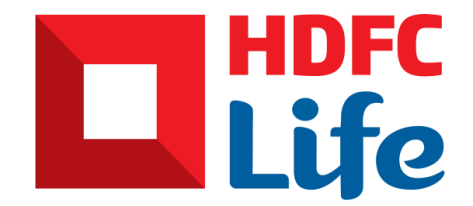

This is the sole and exclusive property of HDFC Life. July 21, 2020

Information in this document to be used for internal training purpose only

#### Landing Page

- Go to URL: [https://onlinepayments.hdfclife.com/HDFCLife/quick\\_mandate\\_registration.html](https://onlinepayments.hdfclife.com/HDFCLife/quick_mandate_registration.html)
- Fill in your Policy No. and Date of birth

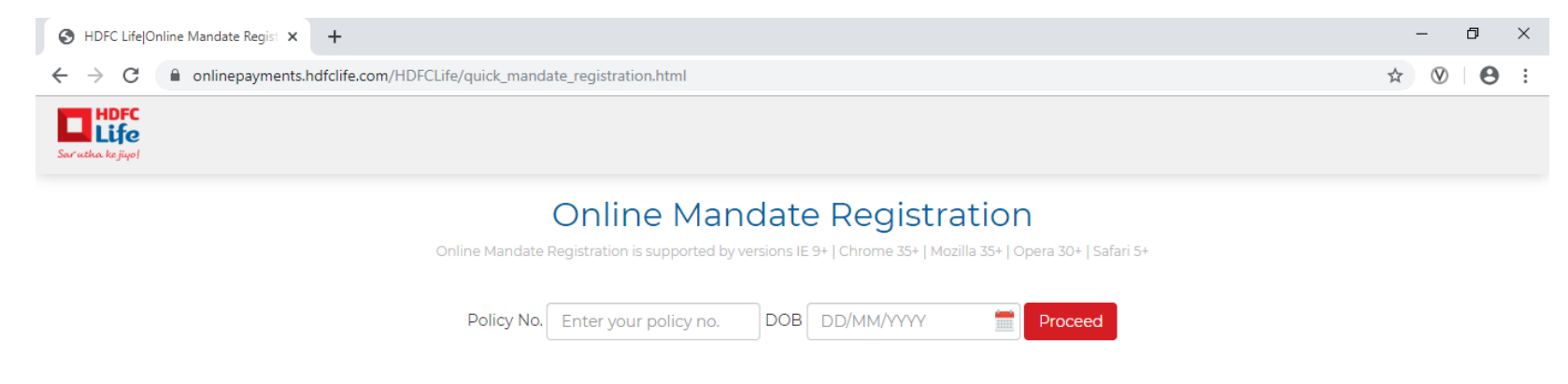

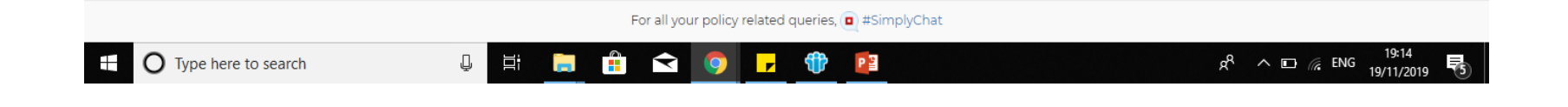

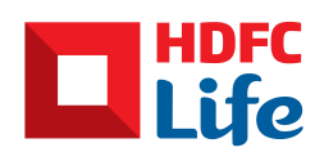

#### Home Page

- Check and verify your details
- Agree to Terms and conditions
- Click on Set Auto Debit

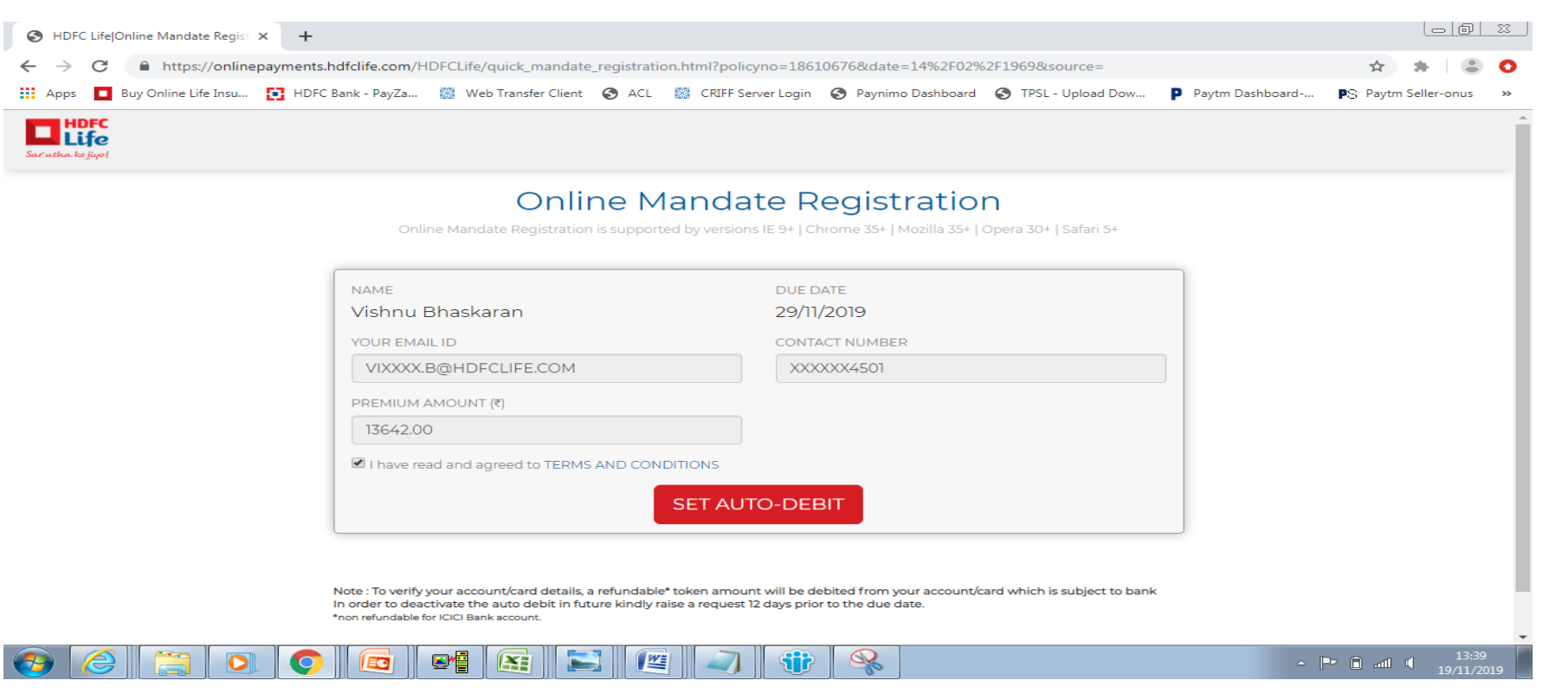

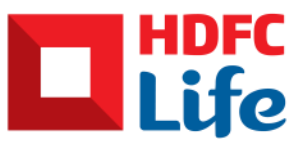

#### Mandate Registration Option

• Choose Mandate registration option : Account or Card

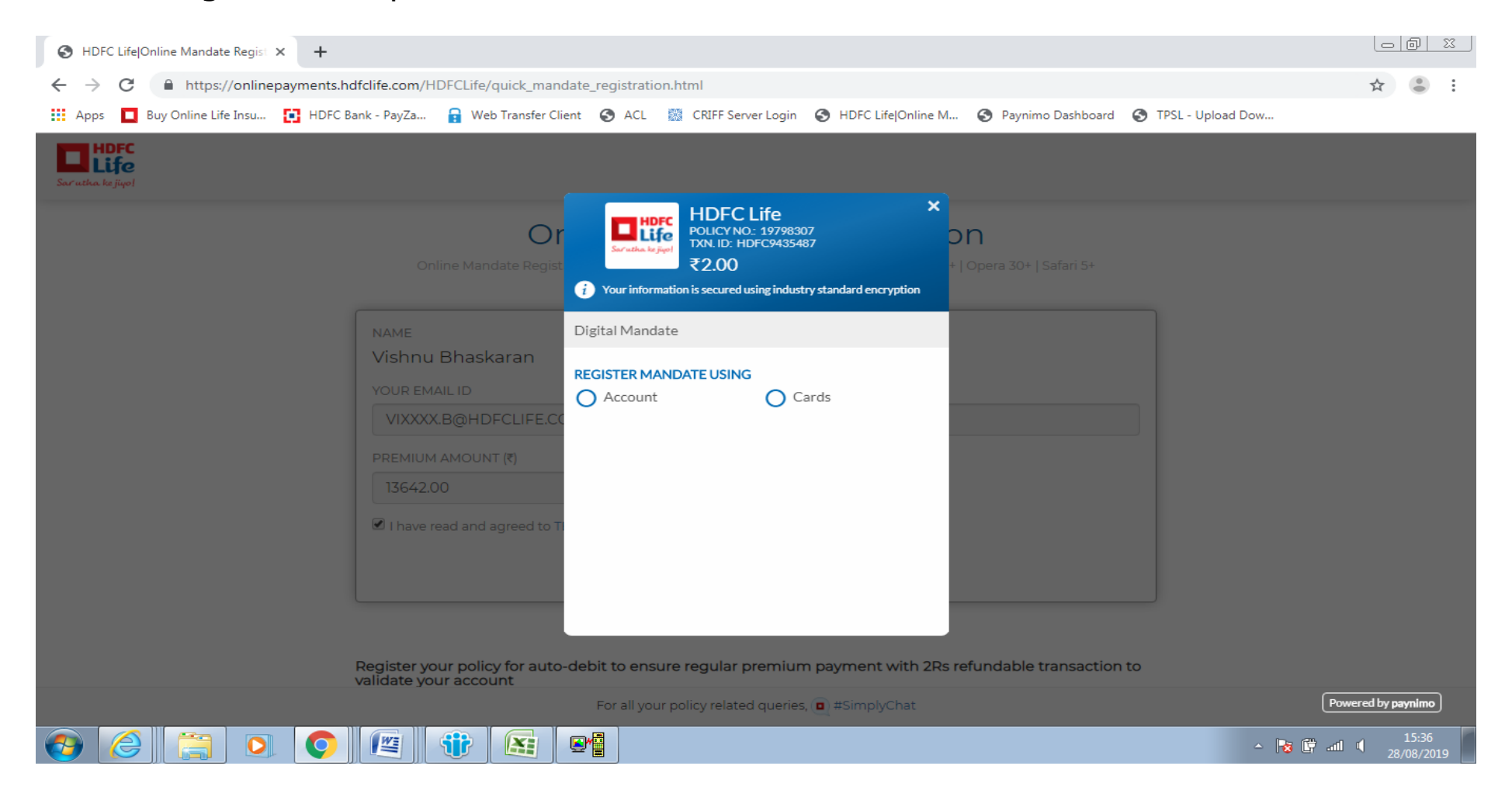

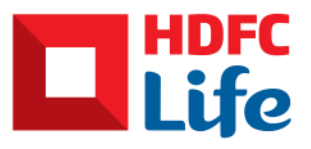

#### For Account

• Select HDFC bank, click on Pay

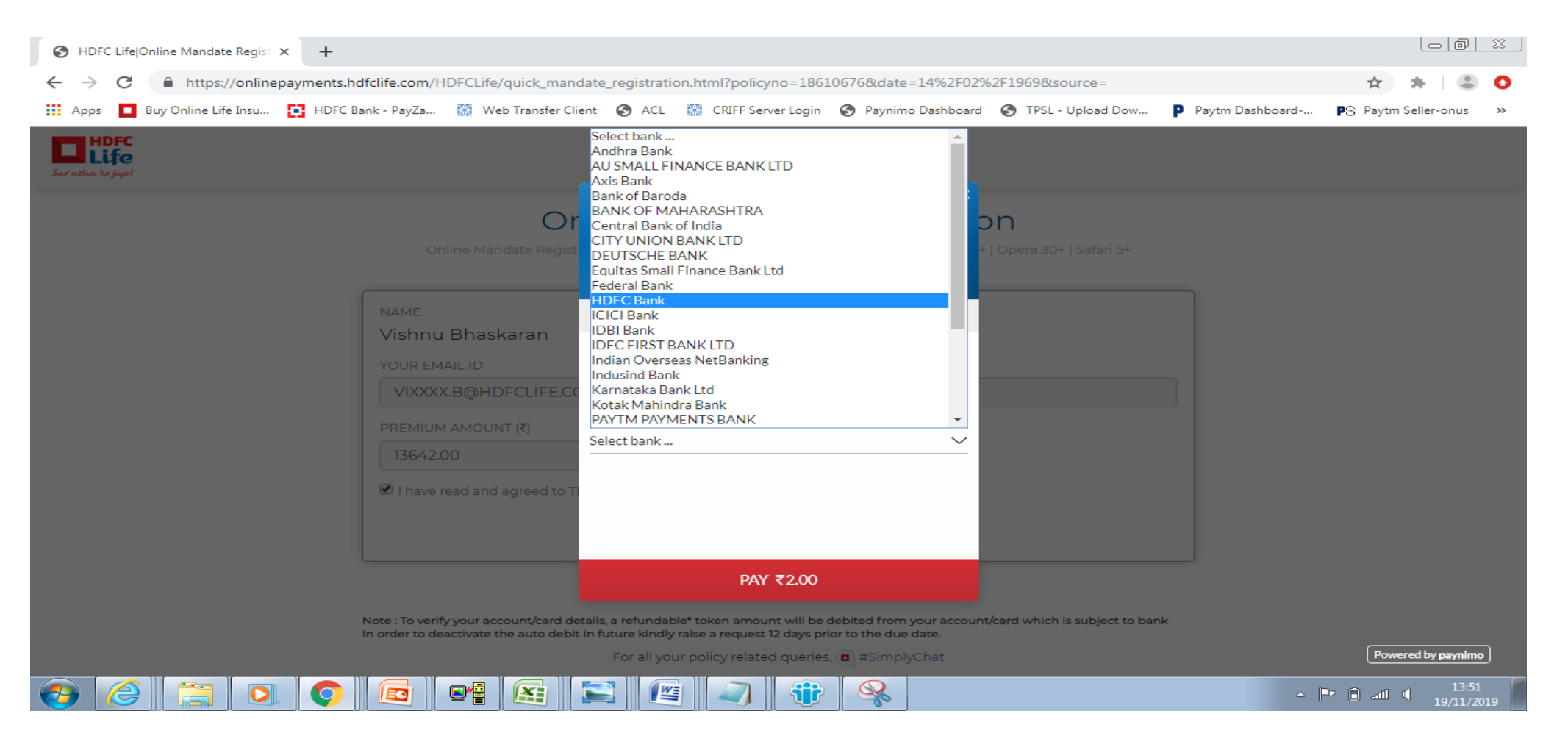

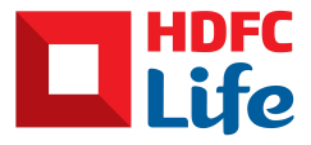

#### Select Authentication Type

• Customer will be required to enter HDFC Bank account no. for SI registration and would require to do a Rs. 2 refundable token transaction

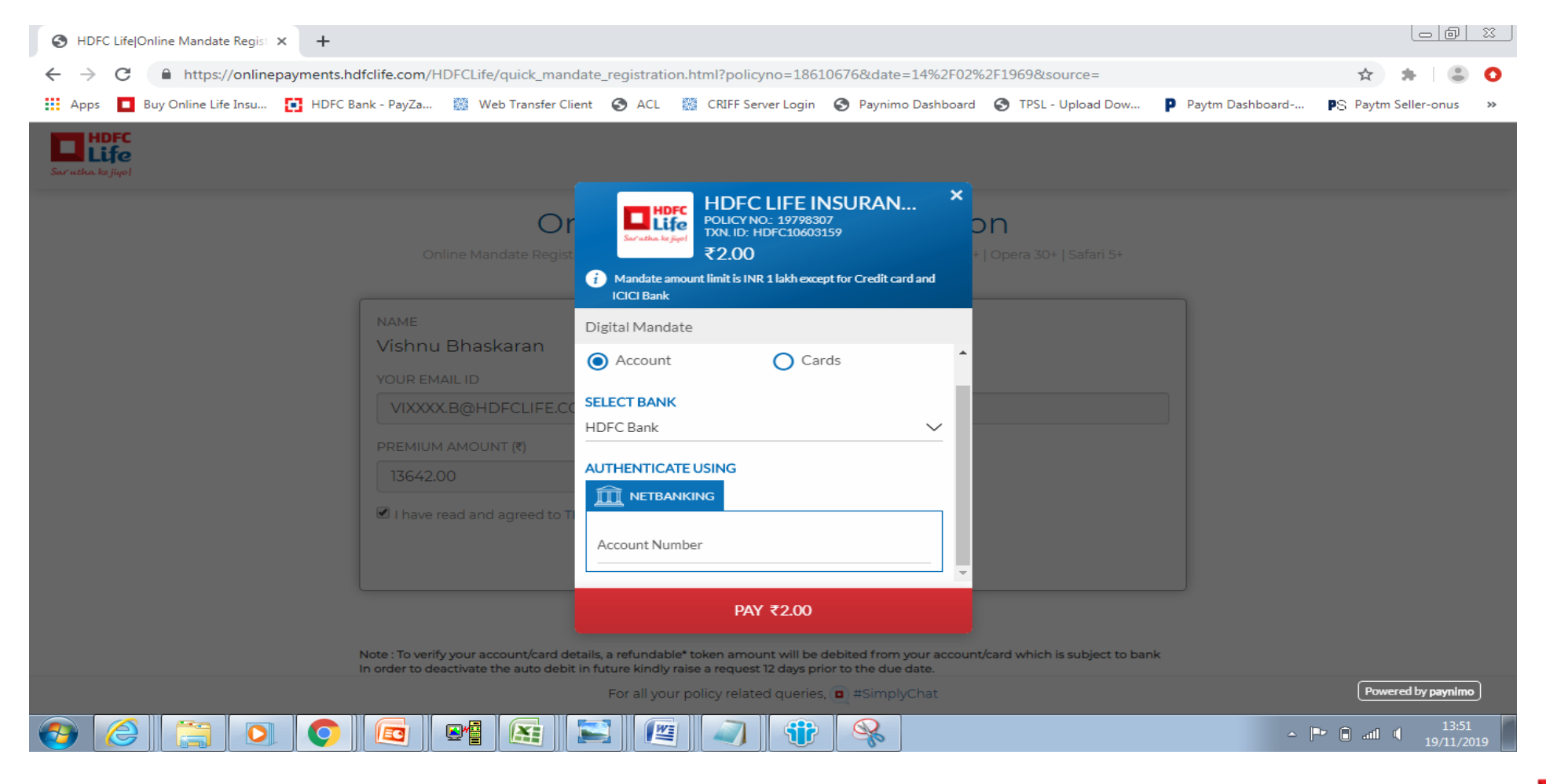

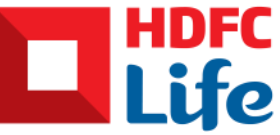

#### Redirected to bank website

• Enter Net banking login details on bank website then enter OTP received on mobile no registered for SMS net banking to complete two factor authentication process

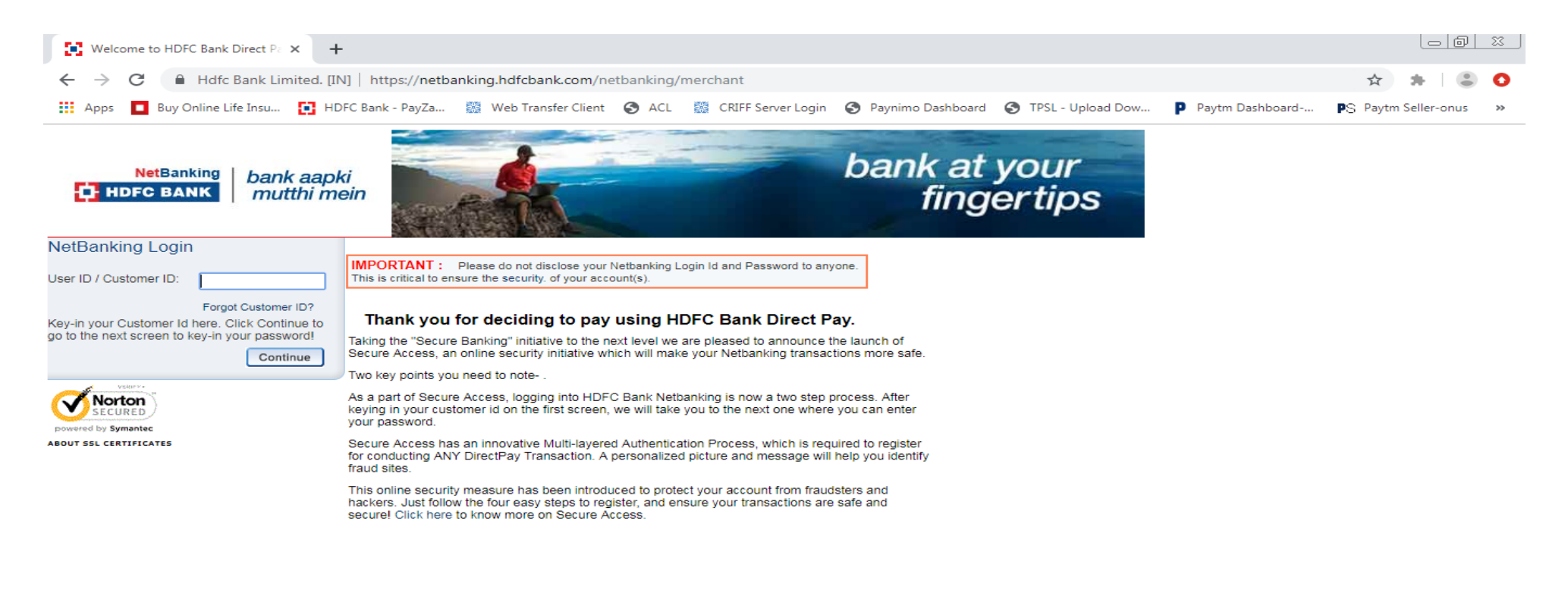

Copyright HDFC Bank Ltd. Terms and Conditions | Privacy Policy

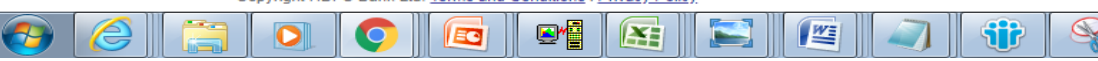

 $\mathbf{A} = \begin{bmatrix} \mathbf{B} & \mathbf{B} & \mathbf{B} & \mathbf{A} \end{bmatrix} \quad \mathbf{A} = \begin{bmatrix} \mathbf{A} & \mathbf{B} & \mathbf{B} \end{bmatrix}$ 

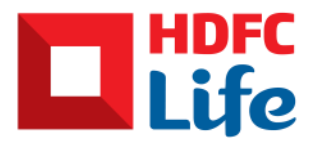

#### Success Screen

- In case transaction is successful then customer gets success message on screen
- Success SMS and Email is sent to customer's registered Phone number and Email ID

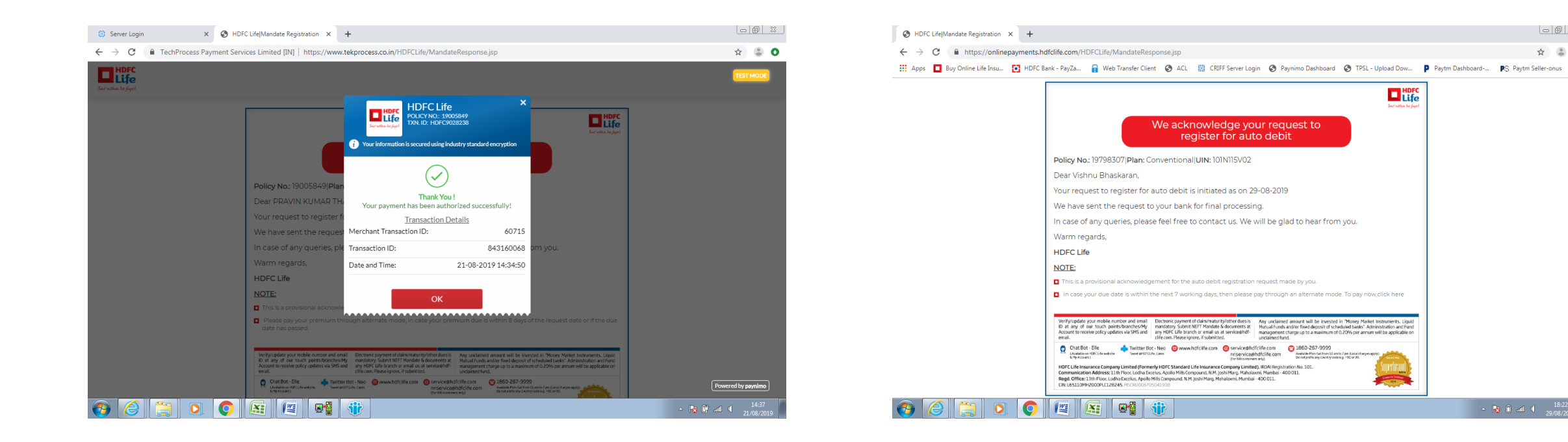

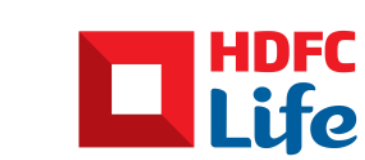

 $\sim$  **x**  $\approx$  **a**  $\approx$   $\frac{1}{200}$ 

 $\circ$  0  $\circ$ 

 $\qquad \qquad \uparrow \qquad \qquad \Box$ 

#### Failure Screen

- In case transaction is failed then customer gets failure message on screen
- Success SMS and Email is sent to customer's registered Phone number and Email ID

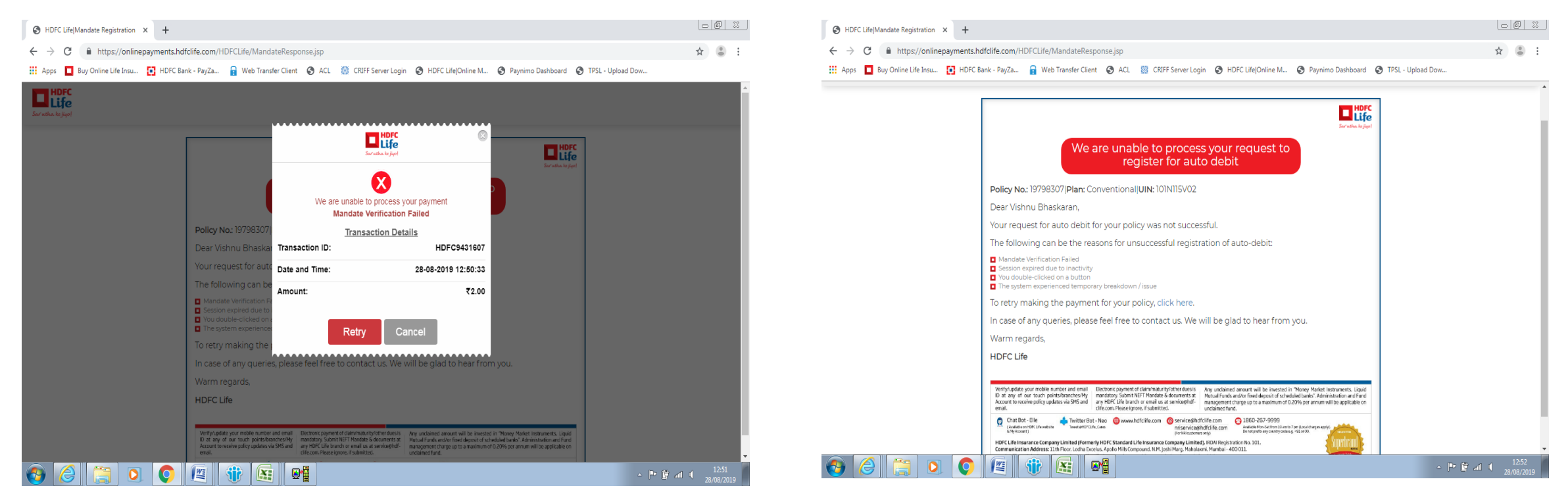

Note – If policy due date is within next 15 working days then please pay through some other mode

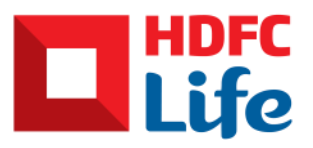

# Quick Register on other Banks

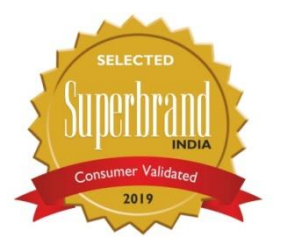

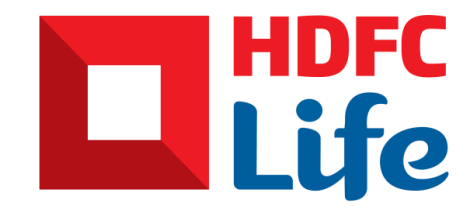

This is the sole and exclusive property of HDFC Life. July 21, 2020

Information in this document to be used for internal training purpose only

#### Landing Page

- Go to URL : [https://onlinepayments.hdfclife.com/HDFCLife/quick\\_mandate\\_registration.html](https://onlinepayments.hdfclife.com/HDFCLife/quick_mandate_registration.html)
- Fill in your policy No. and Date of birth

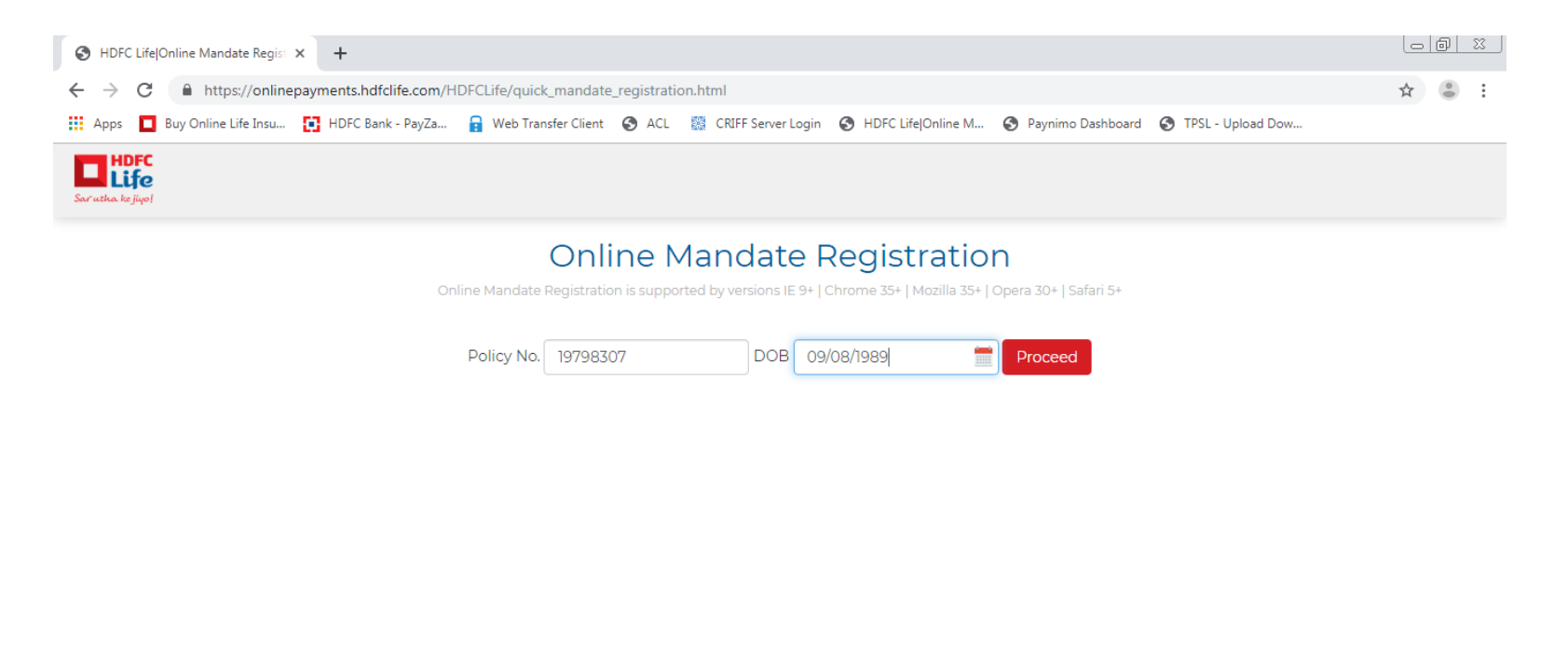

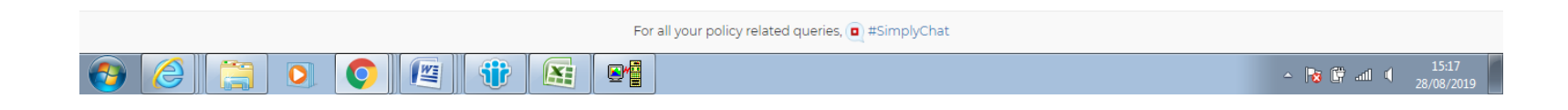

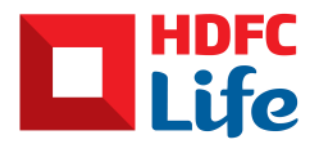

#### Home Page

- Check and verify your details
- Agree to Terms and conditions
- Click on Set Auto Debit

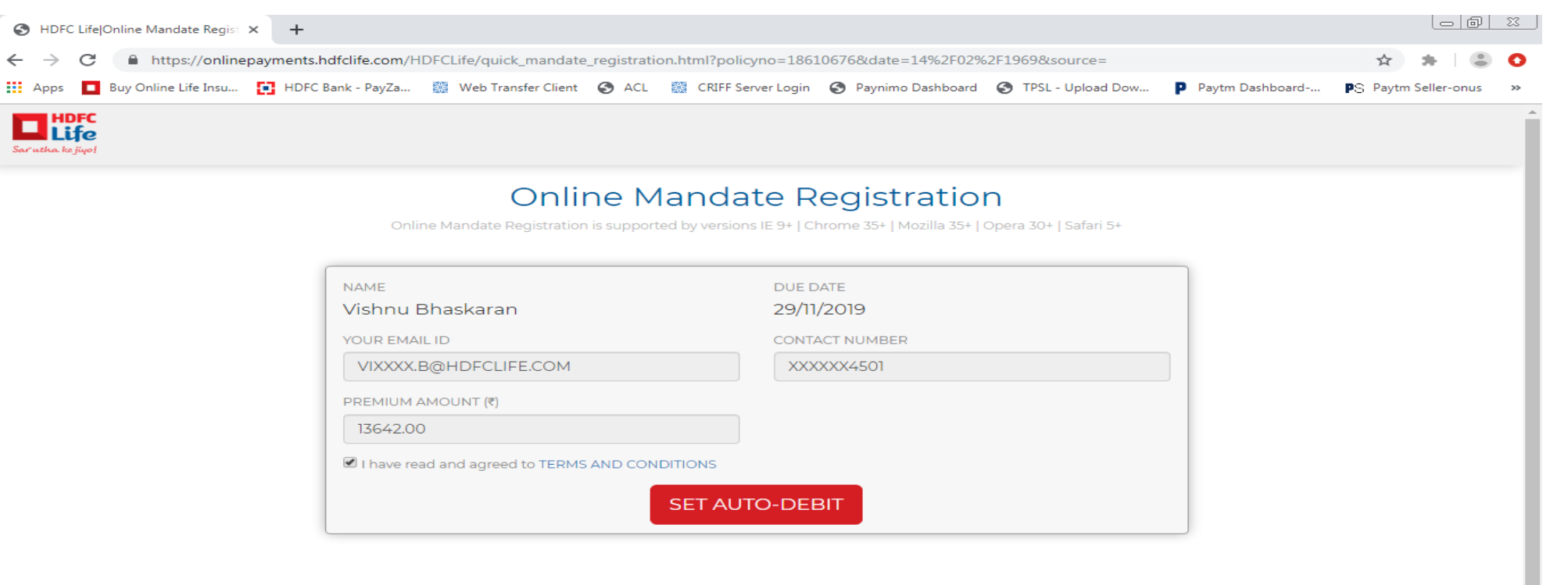

Note : To verify your account/card details, a refundable\* token amount will be debited from your account/card which is subject to bank In order to deactivate the auto debit in future kindly raise a request 12 days prior to the due date. \*non refundable for ICICI Bank account.

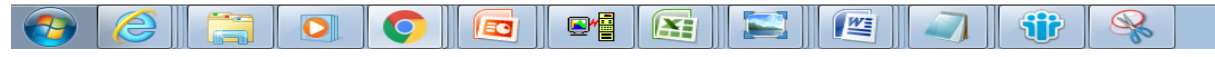

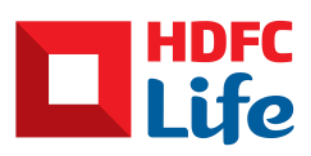

 $\sim$   $\begin{bmatrix} -1 & 0 \\ 0 & 0 \end{bmatrix}$  and  $\begin{bmatrix} 4 & 13:39 \\ 19/11/201 \end{bmatrix}$ 

#### Mandate Registration Option

• Choose Mandate registration option : Account or Card

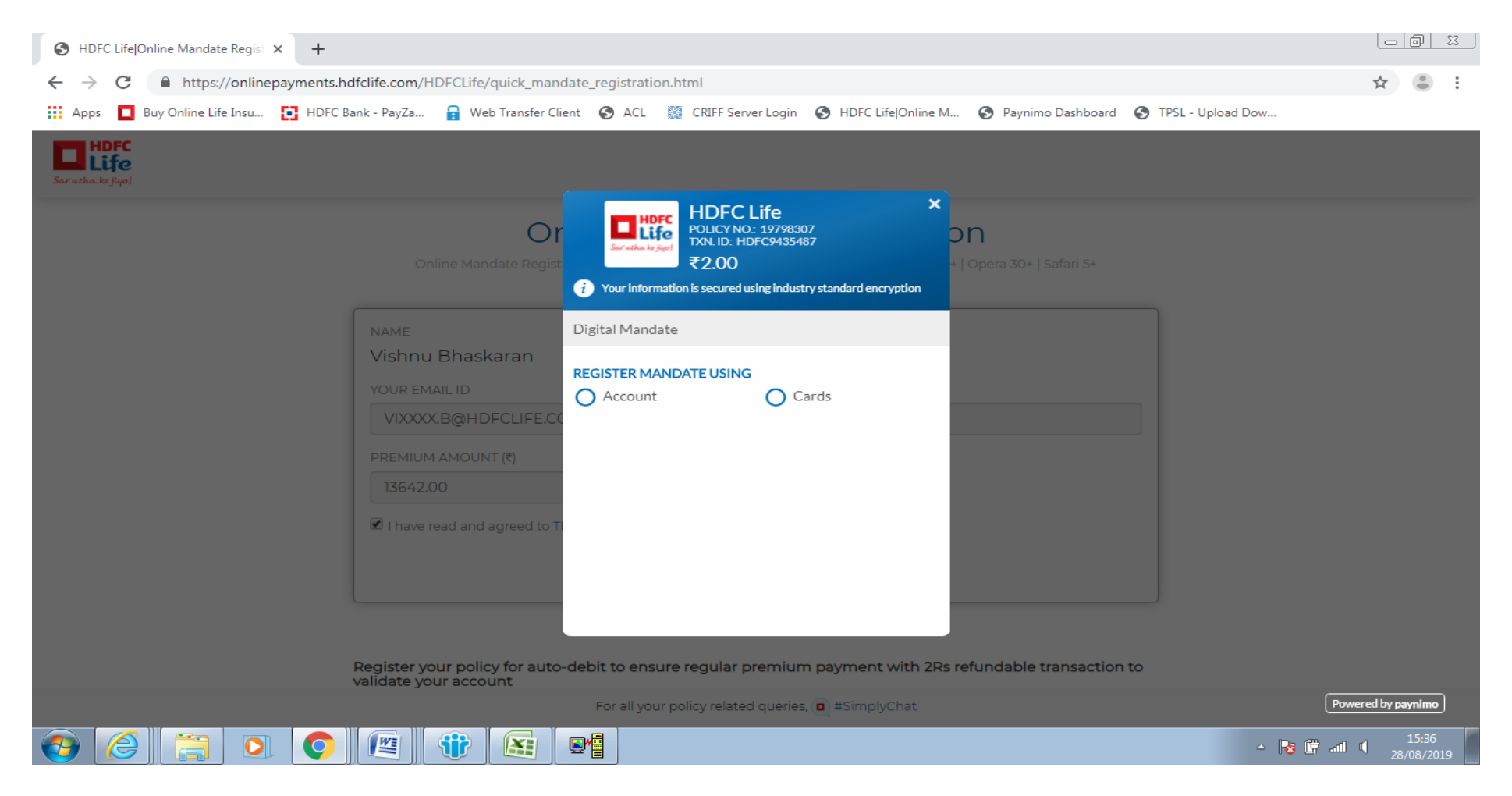

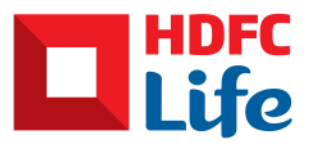

#### For Account

Select your preferred bank, click on Pay

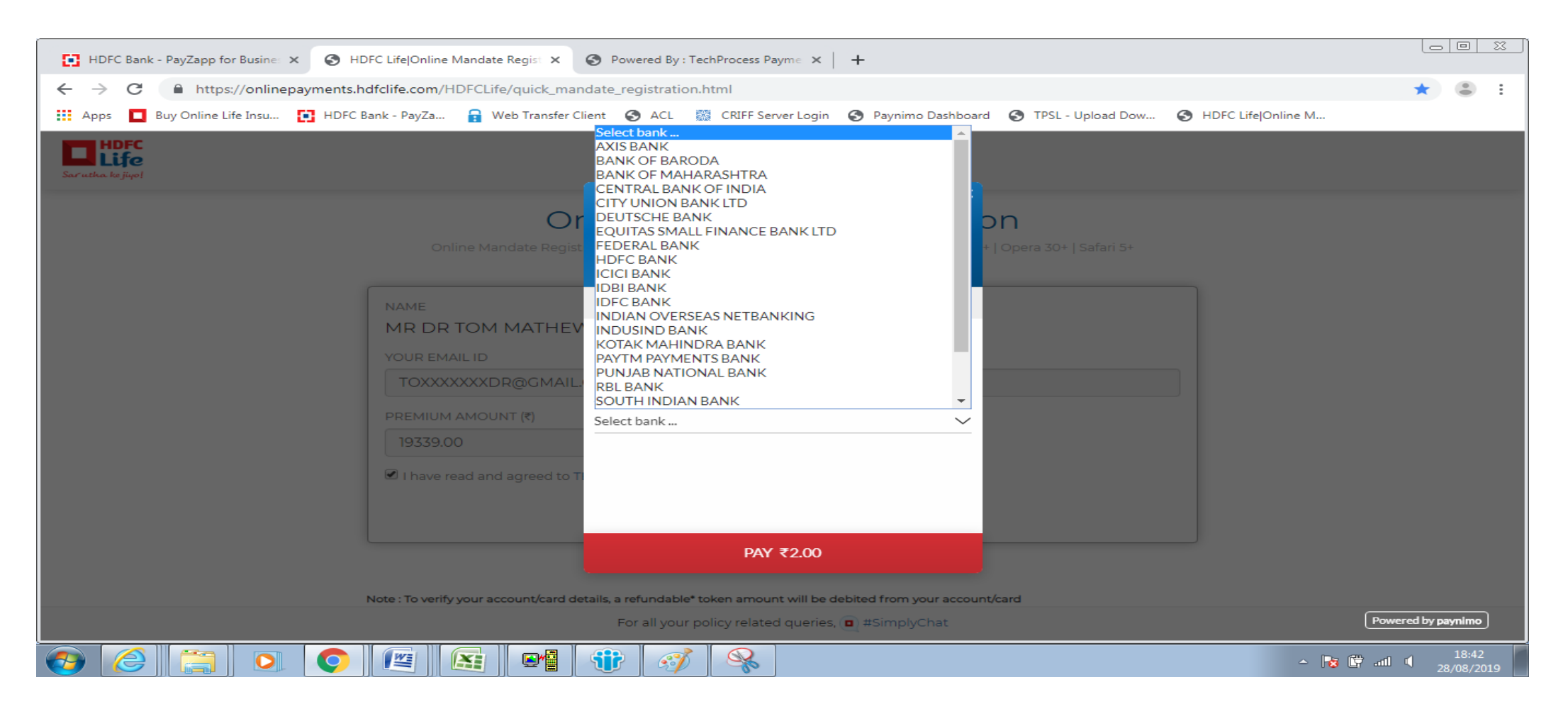

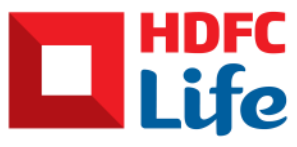

### Select Authentication Type

• For e-mandate, customer will be required to do a refundable token amount transaction which is subject to bank

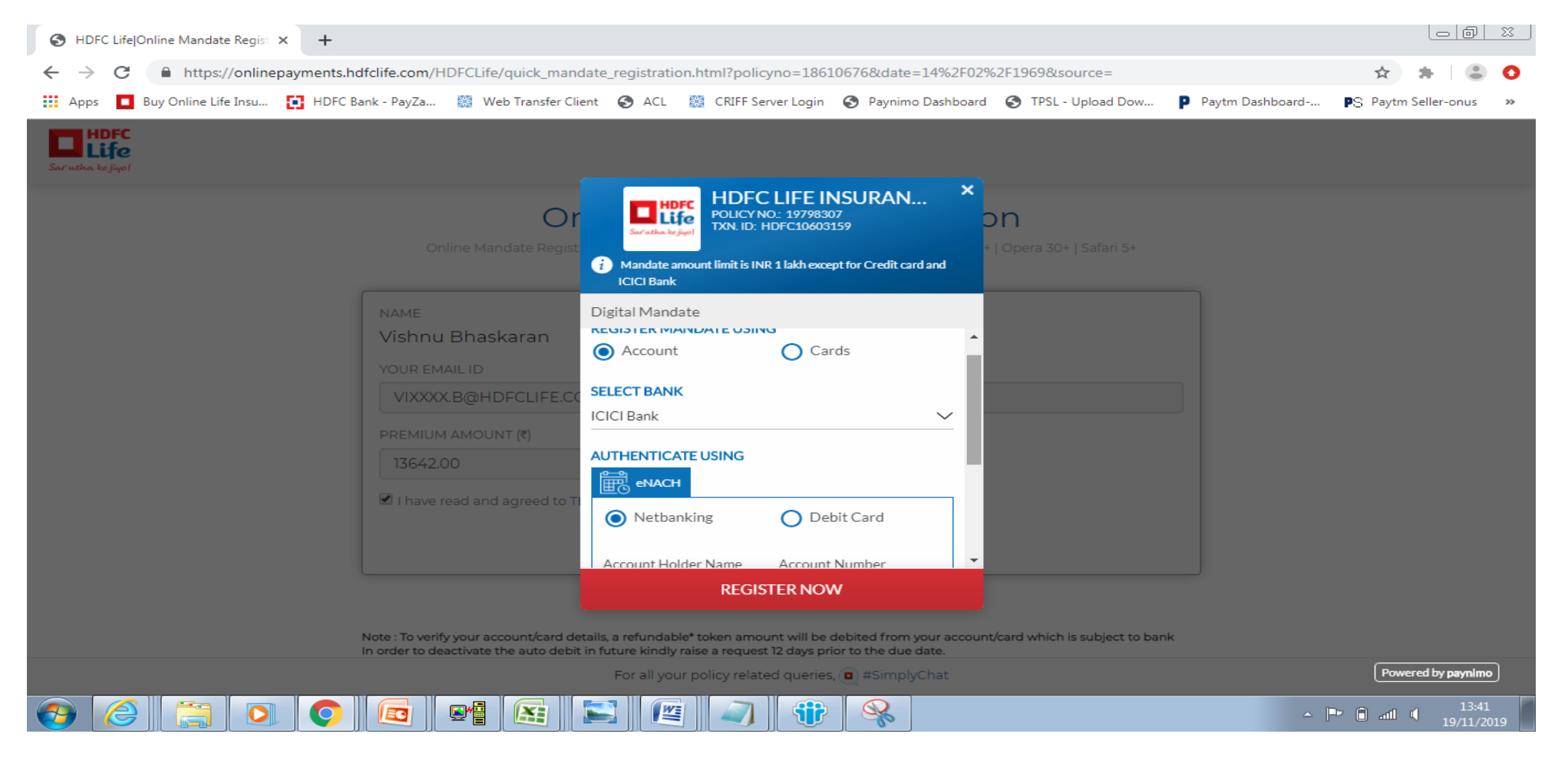

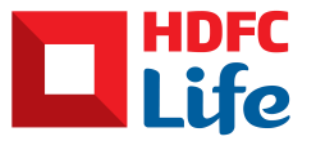

#### Authentication type

- Customer will be redirected to Mandate approval gateway
- Choose authorization type for e-NACH : Net banking or Debit Card

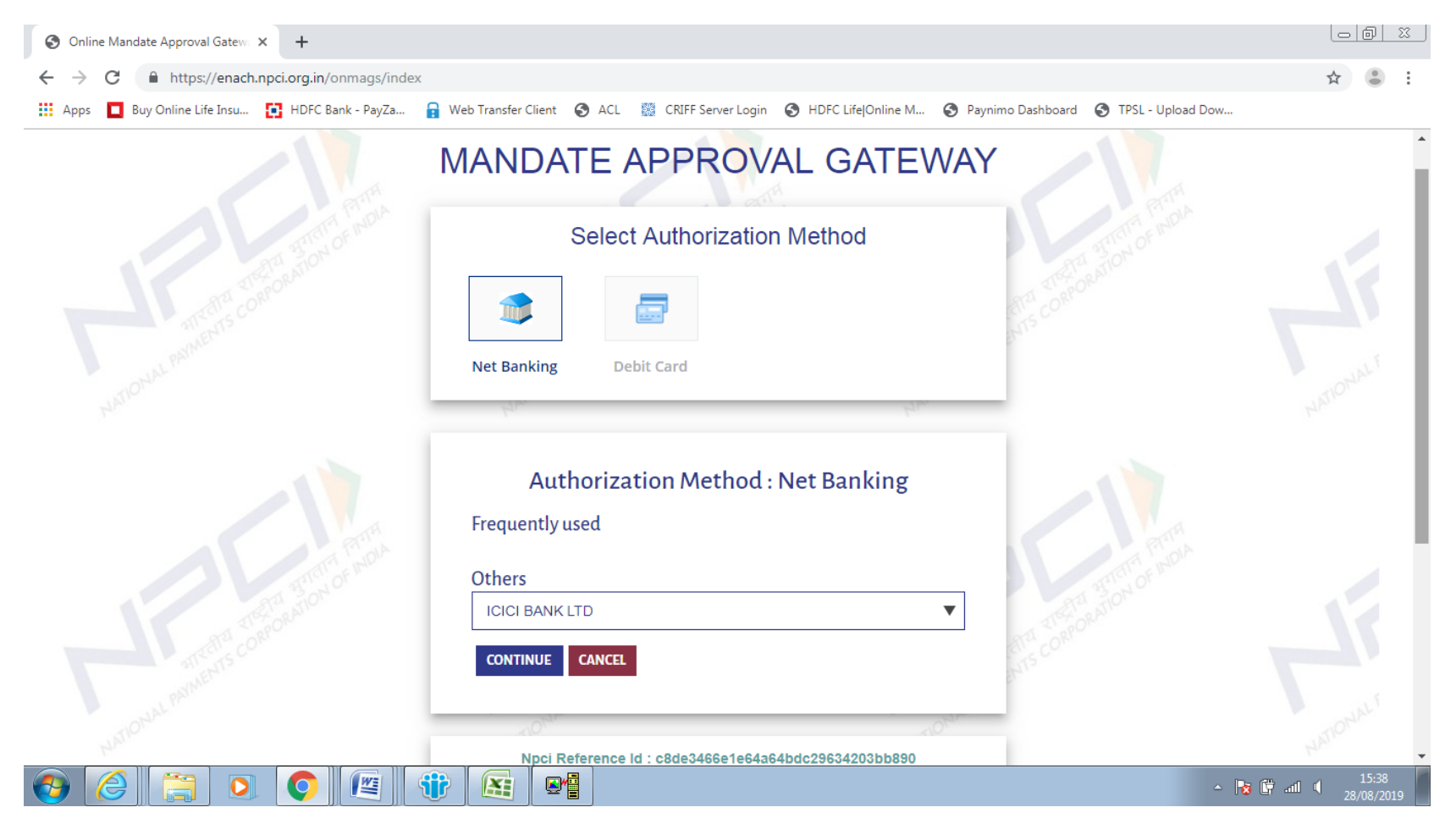

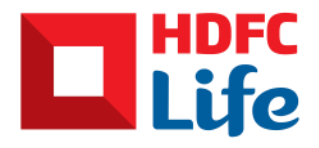

#### Mandate Approval Gateway

• Check details and click submit

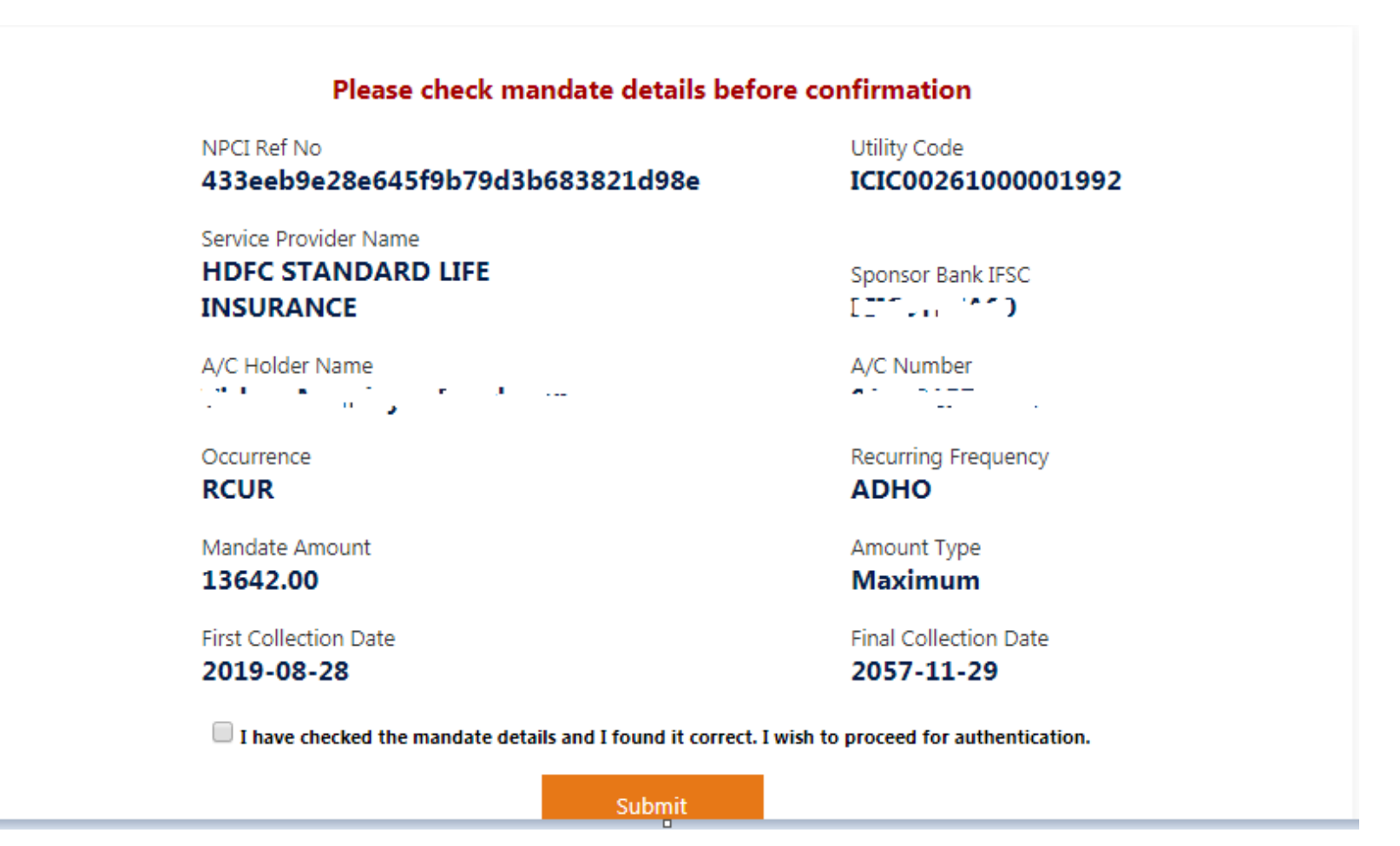

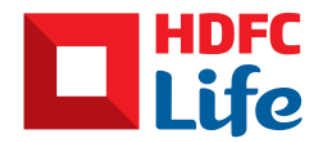

#### Redirected to bank website

• Follow details as per respective bank website for net banking

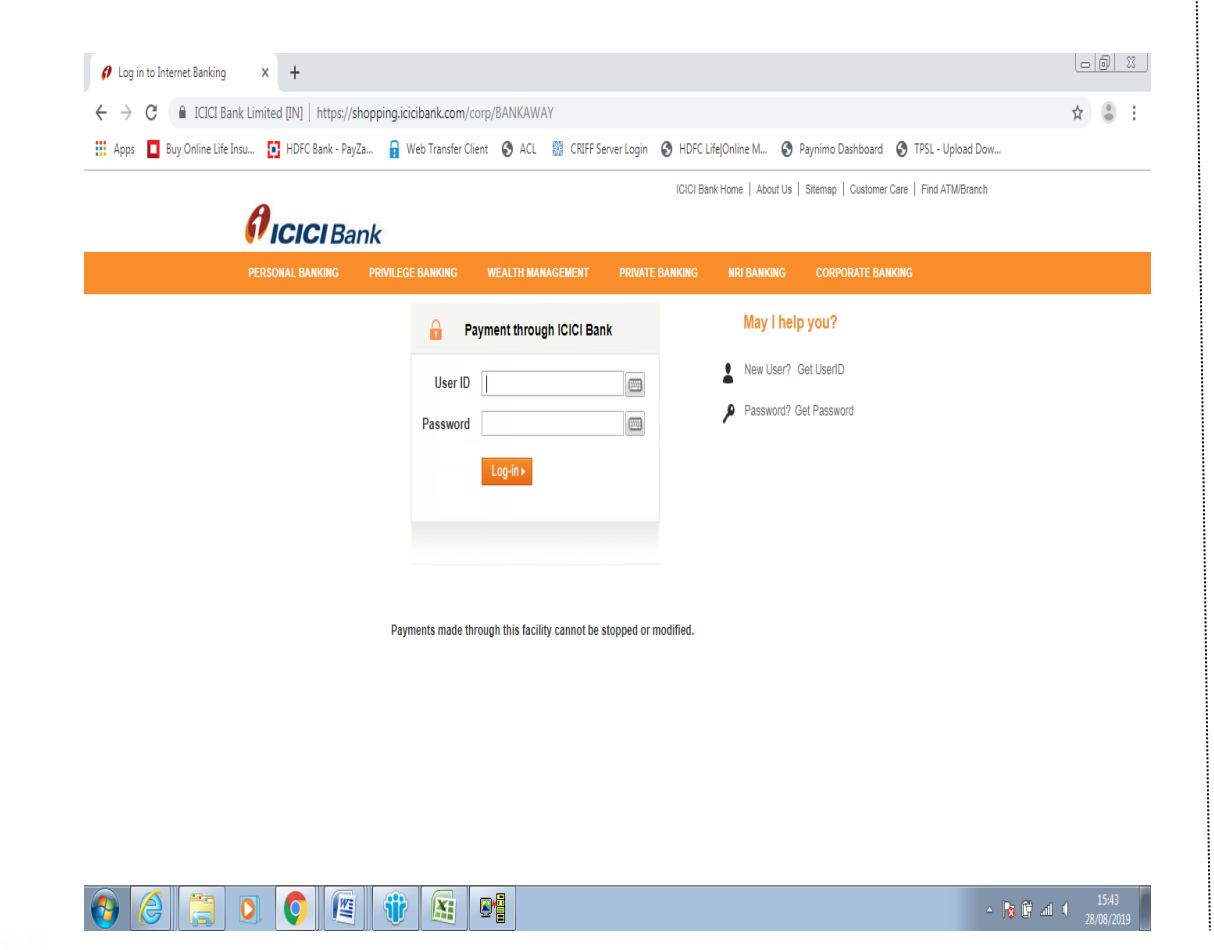

• Follow details as per respective bank website for Debit card

*Vicici Bank* 

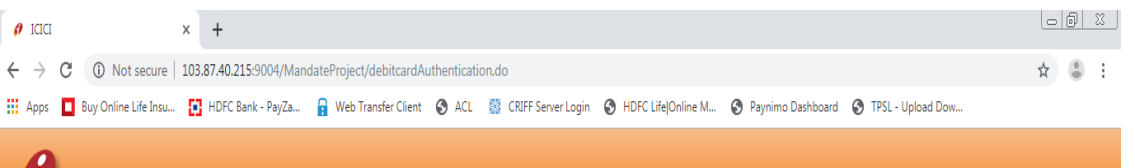

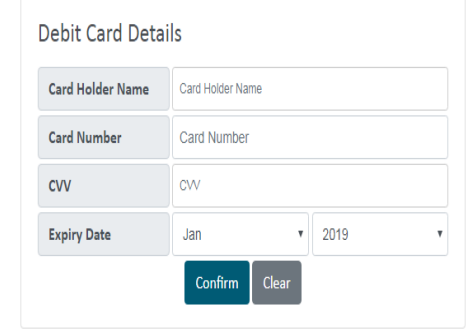

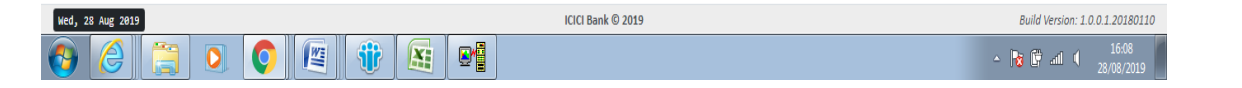

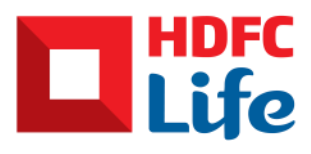

Information in this document to be used for internal training purpose only

#### Success Screen

- In case transaction is successful then customer gets success message on screen
- Success SMS and Email is sent to customer's registered Phone number and Email ID

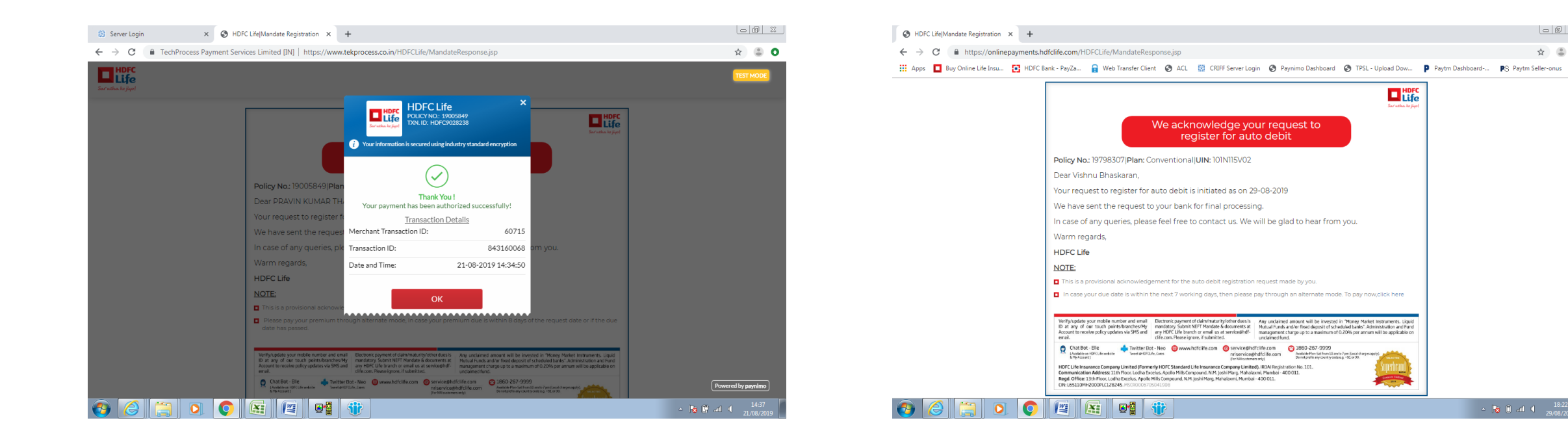

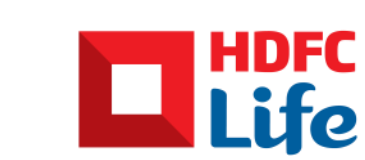

 $\sim$  **x**  $\approx$  **a**  $\approx$   $\frac{1}{200}$ 

 $\circ$  0  $\circ$ 

 $\qquad \qquad \uparrow \qquad \qquad \Box$ 

#### Failure Screen

- In case transaction is failed then customer gets failure message on screen
- Success SMS and Email is sent to customer's registered Phone number and Email ID

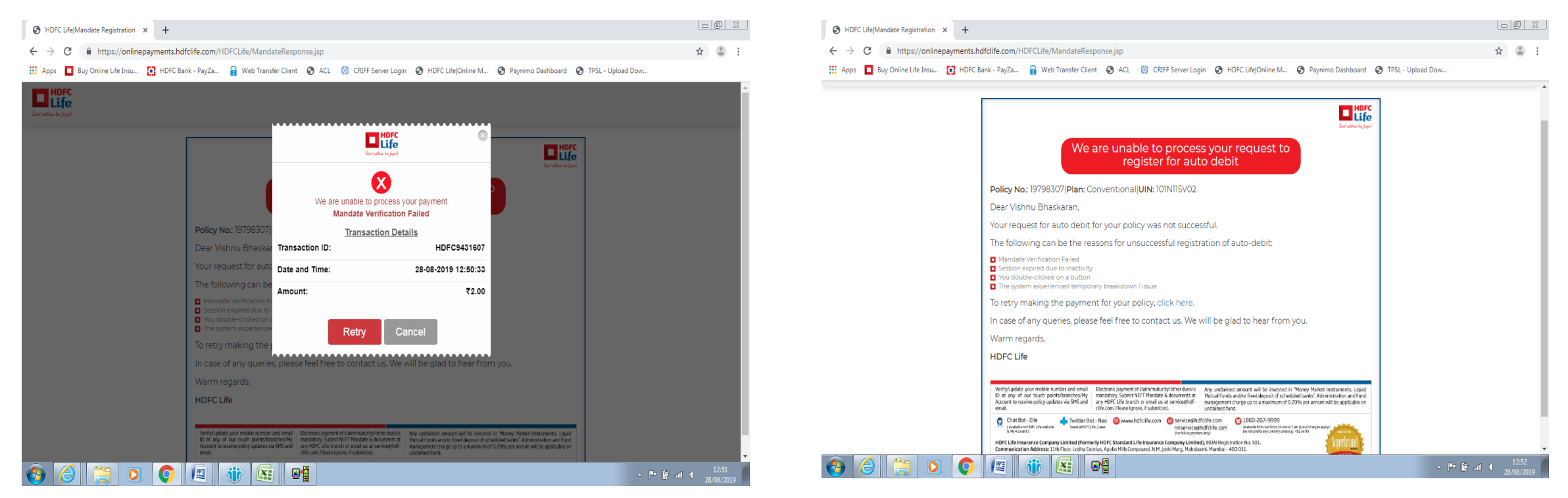

Note – If policy due date is within next 15 working days then please pay through some other mode

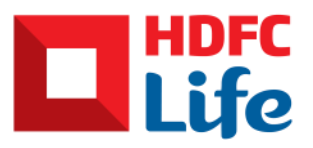

# Quick Register on Credit Card

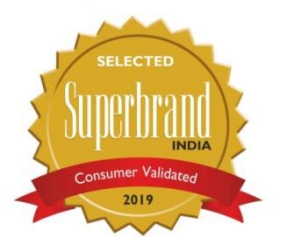

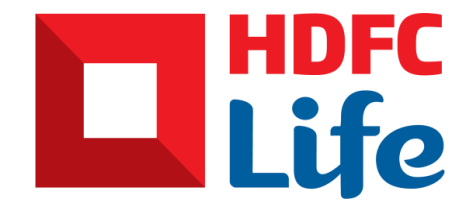

This is the sole and exclusive property of HDFC Life. July 21, 2020

Information in this document to be used for internal training purpose only

### Landing Page

- Go to URL : [https://onlinepayments.hdfclife.com/HDFCLife/quick\\_mandate\\_registration.html](https://onlinepayments.hdfclife.com/HDFCLife/quick_mandate_registration.html)
- Fill in your policy No. and Date of birth

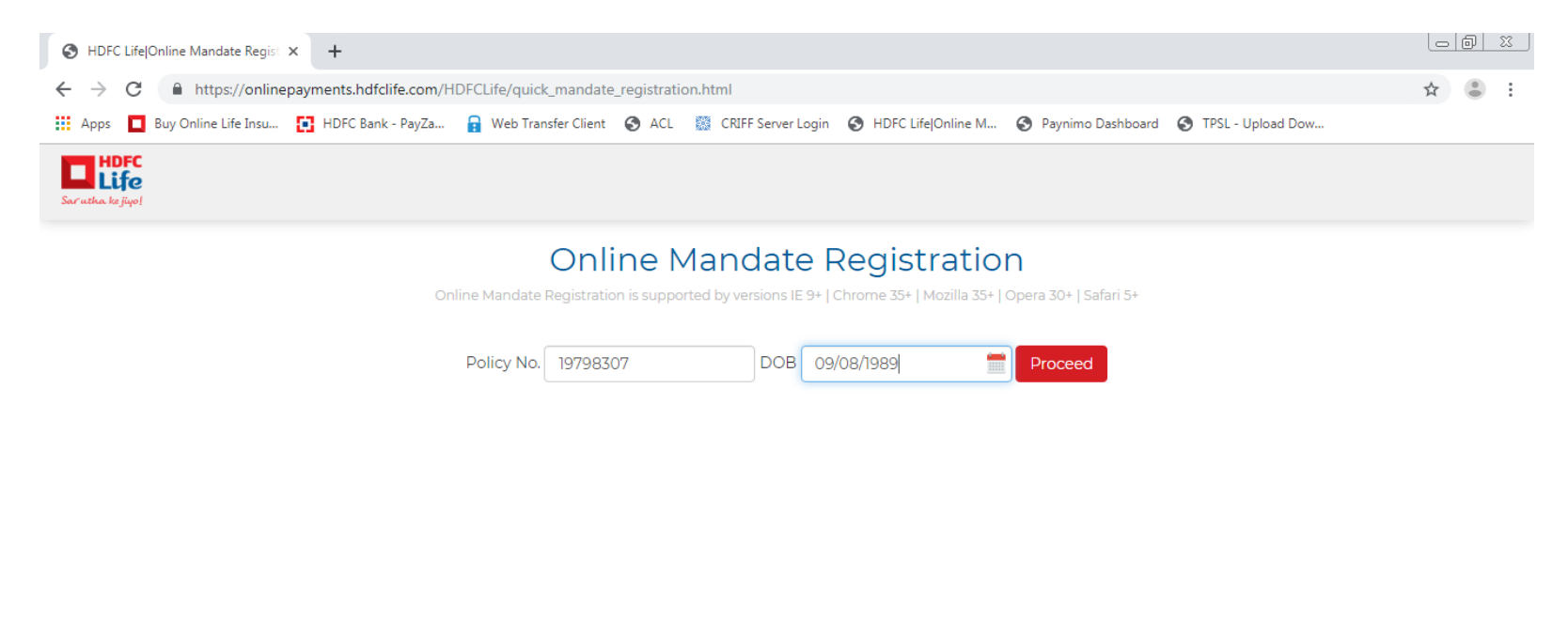

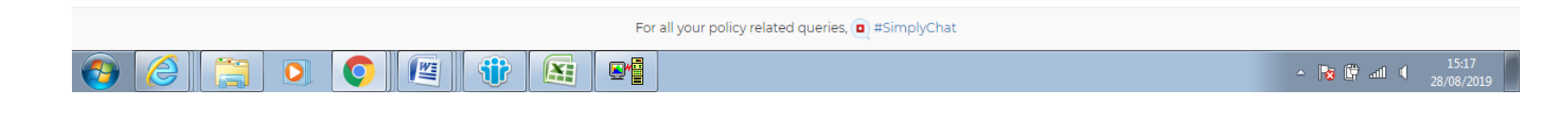

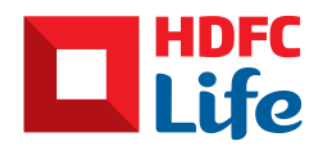

#### Home Page

- Check and verify your details
- Agree to Terms and conditions
- Click on Set Auto Debit

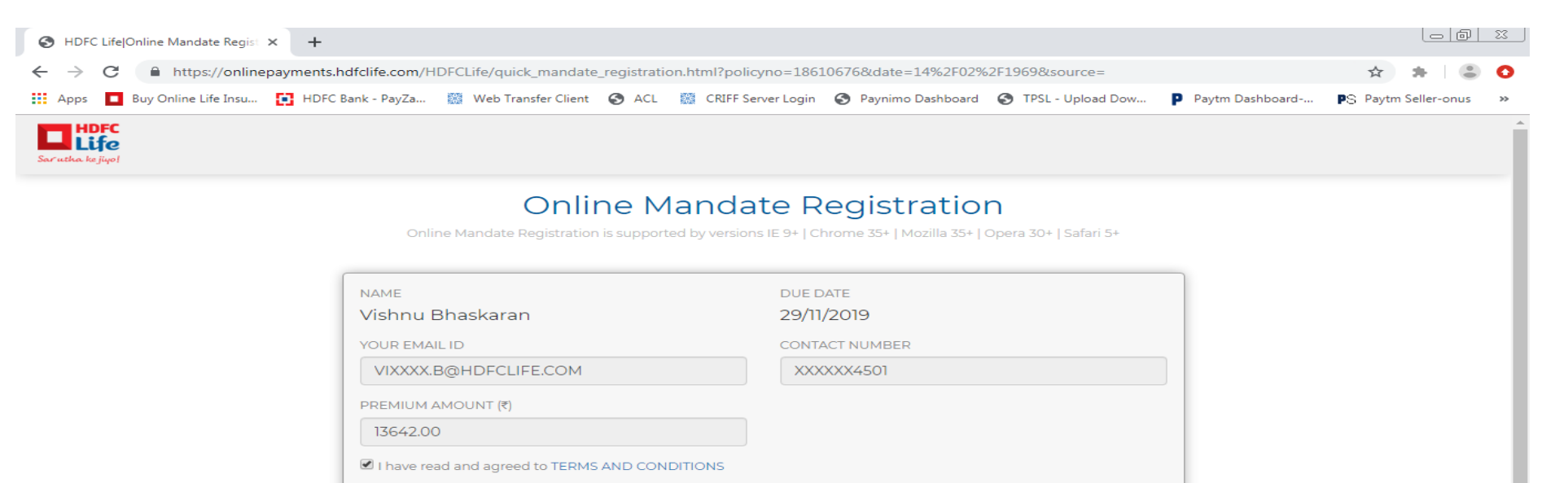

Note : To verify your account/card details, a refundable\* token amount will be debited from your account/card which is subject to bank In order to deactivate the auto debit in future kindly raise a request 12 days prior to the due date \*non refundable for ICICI Bank account.

**SET AUTO-DEBIT** 

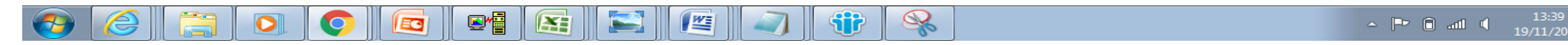

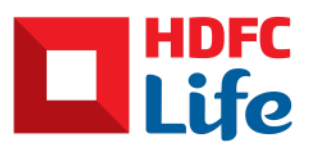

#### Select Cards

• Select card, fill card details and click on Pay

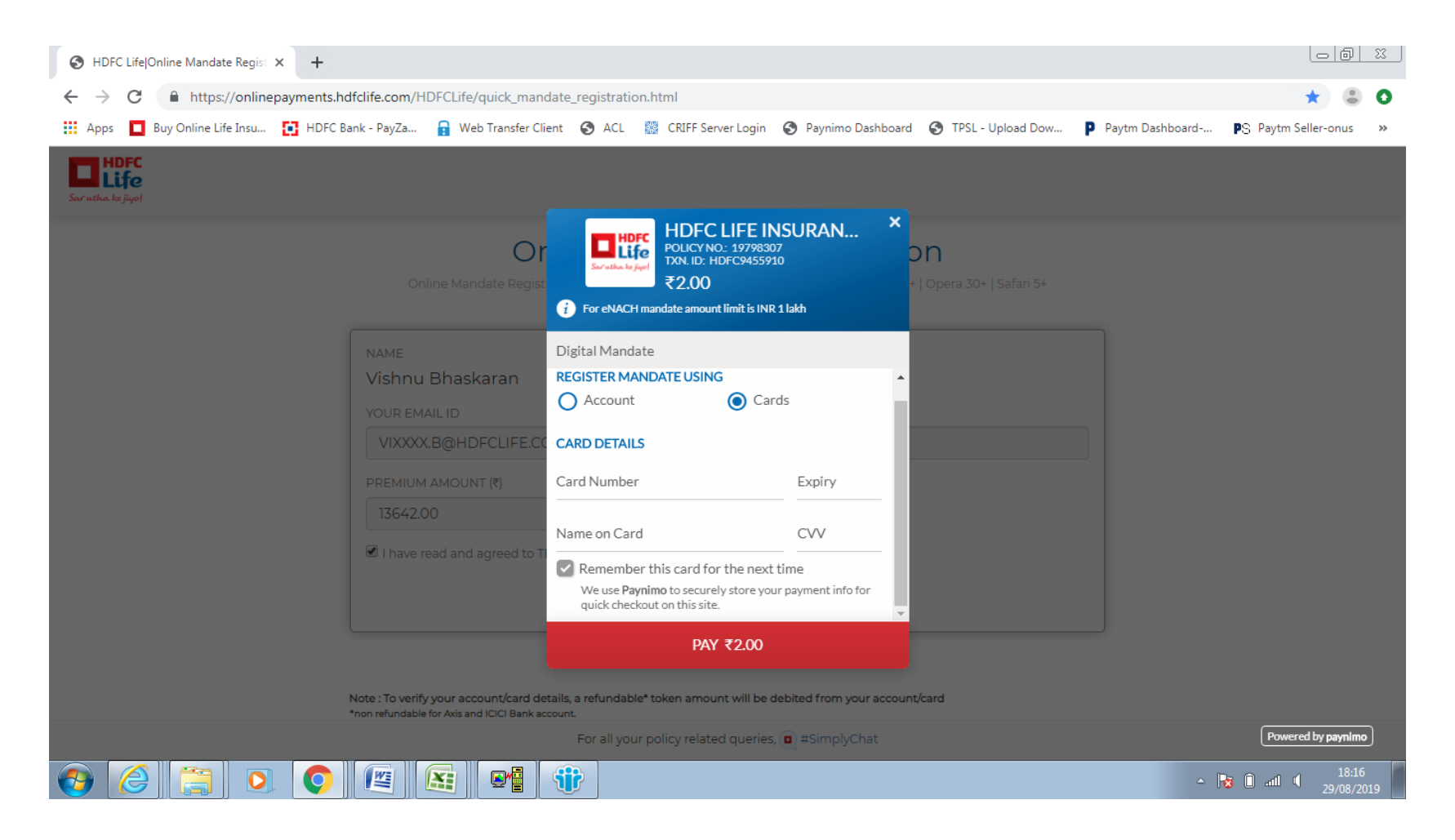

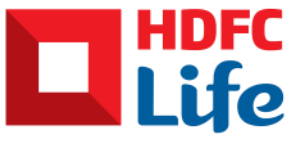

#### Redirected to payment portal

• Redirected to payment portal, fill in OTP and click submit

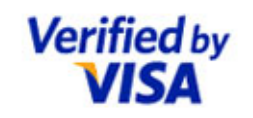

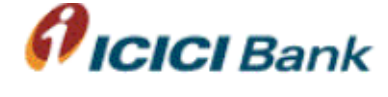

#### **Enter Your OTP**

Please enter your OTP in the space provided below, to confirm your identity for this purchase. This information will not be shared with the merchant.

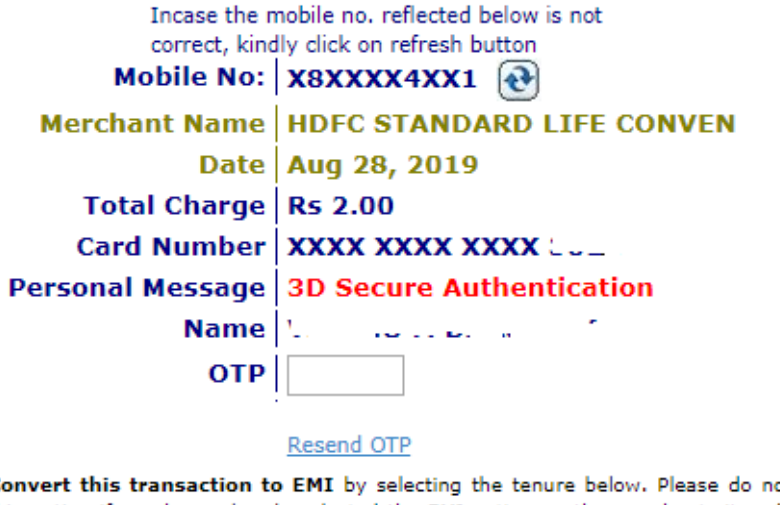

Con ot select this option if you have already selected the EMI option on the merchant site. (You will receive a call back in 2 working days for confirmation of your EMI request)

> **EMI Tenure SELECT V**  $\Gamma^*$ (Months)

> > Submit **Cancel**

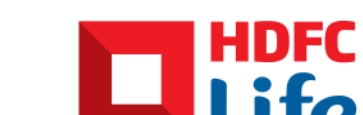

#### Success Screen

- In case transaction is successful then customer gets success message on screen
- Success SMS and Email is sent to customer's registered Phone number and Email ID

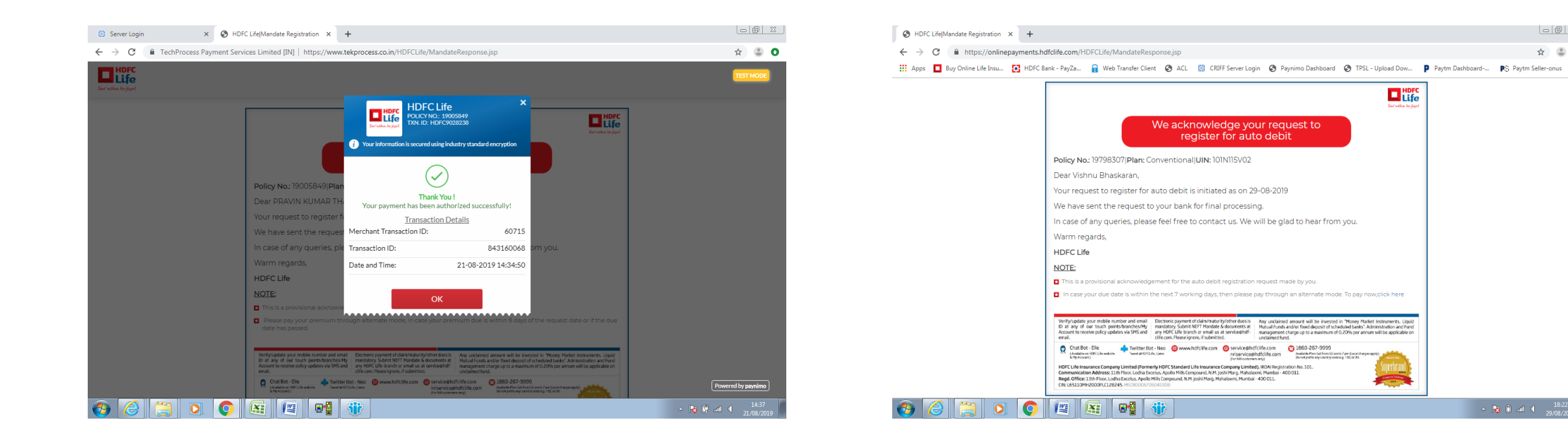

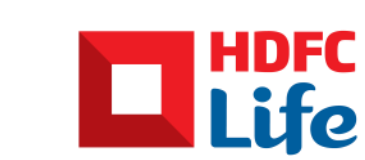

 $\sim$  **x**  $\approx$  **a**  $\approx$   $\frac{1}{200}$ 

 $\circ$  0  $\circ$ 

 $\qquad \qquad \uparrow \qquad \qquad \Box$ 

#### Failure Screen

- In case transaction is failed then customer gets failure message on screen
- Success SMS and Email is sent to customer's registered Phone number and Email ID

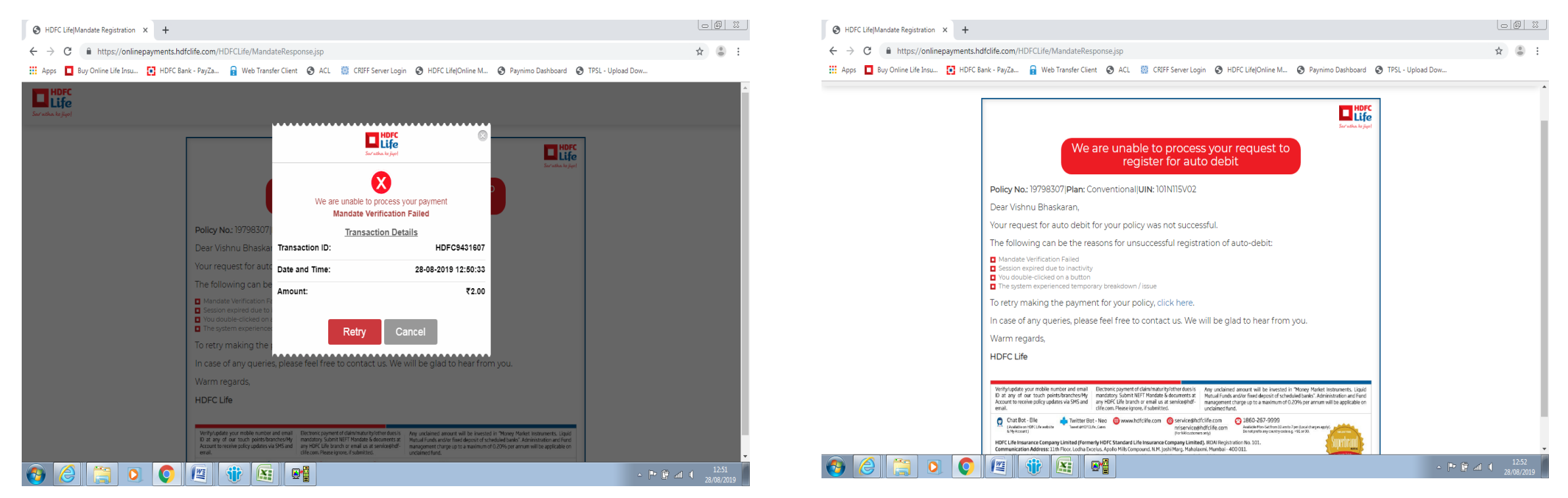

Note – If policy due date is within next 15 working days then please pay through some other mode

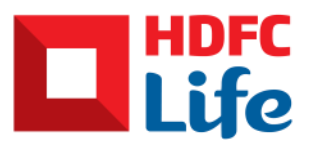

## Thank You

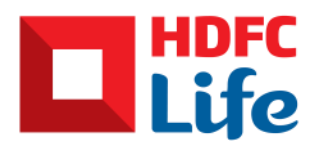